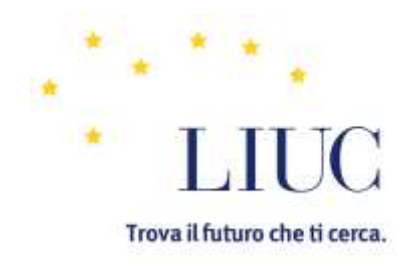

#### Biblioteca Mario Rostoni

## ARL

## Guida per il ricercatore

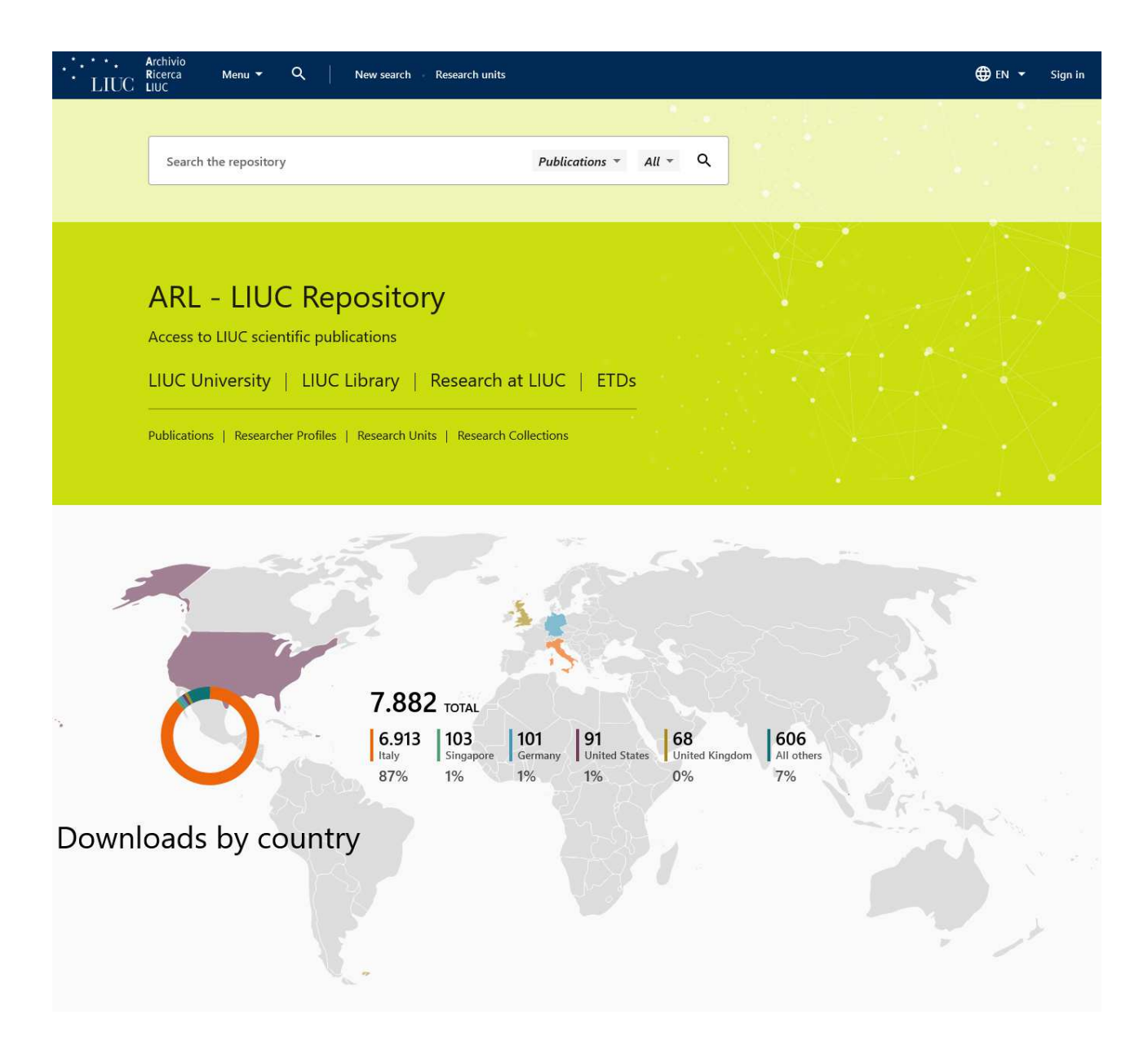

# Sommario

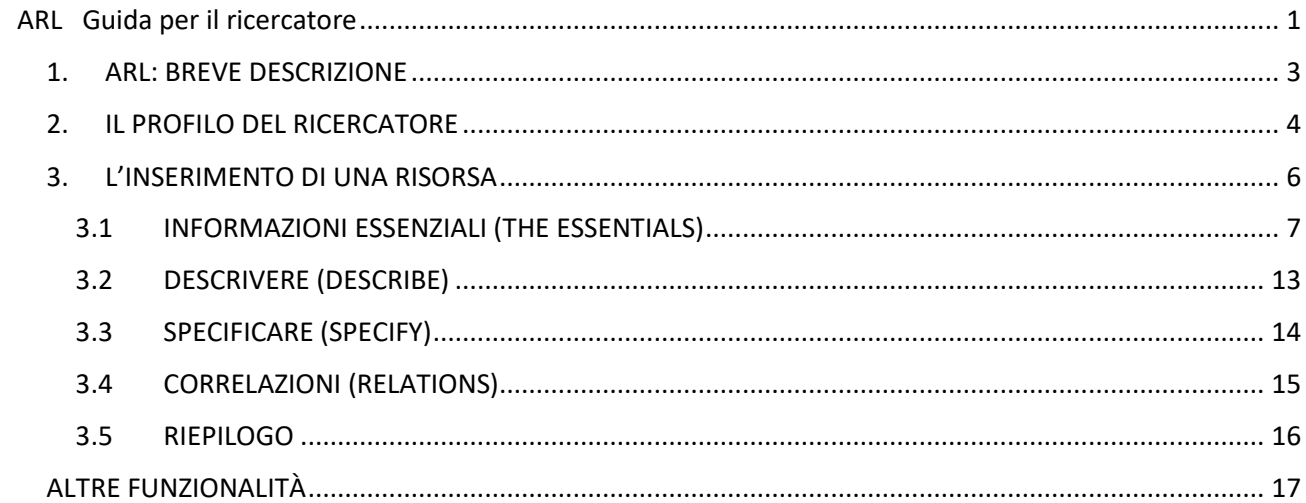

#### 1. ARL: BREVE DESCRIZIONE

ARL è acronimo di Archivio Ricerca LIUC.

ARL è la "vetrina" attraverso cui il ricercatore LIUC potrà mostrare le attività e gli esiti della sua ricerca, personalizzando il proprio profilo.

ARL contiene il Repository di tutte le pubblicazioni della Faculty LIUC e alimenta le posizioni dei singoli ricercatori nel sistema Login MIUR, ma è uno strumento versatile in cui il docente agisce direttamente per valorizzare la sua ricerca.

ARL è un progetto in evoluzione, che entro poco tempo consentirà di far crescere le informazioni pubblicate, di accedere a dati relativi ai grant e di utilizzare funzioni per l'analisi bibliometrica.

La gestione della piattaforma di ARL è a cura della Biblioteca LIUC.

ARL è implementato sulla piattaforma Esploro di Exlibris, integrandosi nel Sistema informativo della Biblioteca LIUC, insieme al Discovery (Catalogo della Biblioteca) e a Leganto (Reading lists). Questa integrazione consente di accedere direttamente a tutte le informazioni bibliografiche disponibili nel sistema informativo della Biblioteca.

Sono disponibili un'interfaccia in italiano e una in inglese. SI consiglia l'utilizzo dell'interfaccia inglese.

Il nuovo ARL consente al ricercatore di avviare direttamente il processo di pubblicazione e invio a Login MIUR dei propri prodotti di ricerca.

L'inserimento è supportato da funzioni di recupero automatico dell'informazione a partire da elementi standardizzati e univoci quali DOI o ISBN della pubblicazione. I metadati in questo caso vengono inseriti automaticamente come pure l'abstract viene riconosciuto automaticamente.

Le pubblicazioni di cui il ricercatore abbia fatto upload saranno inviate automaticamente alla biblioteca per la validazione.

La Biblioteca provvederà alla validazione e alla migrazione dei dati al Sistema Login MIUR una volta validati.

Oltre al caricamento delle pubblicazioni scientifiche è possibile estrarre l'elenco delle pubblicazioni in formati standard (es. Bibtex)

## 2. IL PROFILO DEL RICERCATORE

Dalla home page di Esploro selezionare "Researcher profiles"

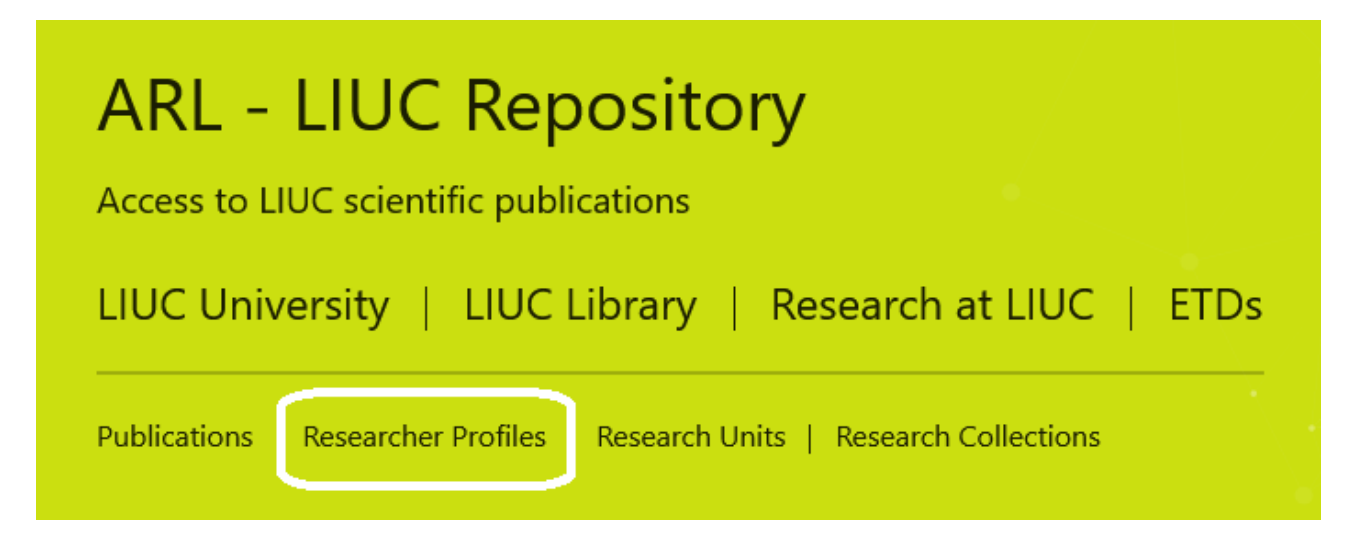

Una volta identificata la propria pagina di ricercatore è necessario compilare l'area con le informazioni personali integrando quelle già esistenti nel profilo Overview.

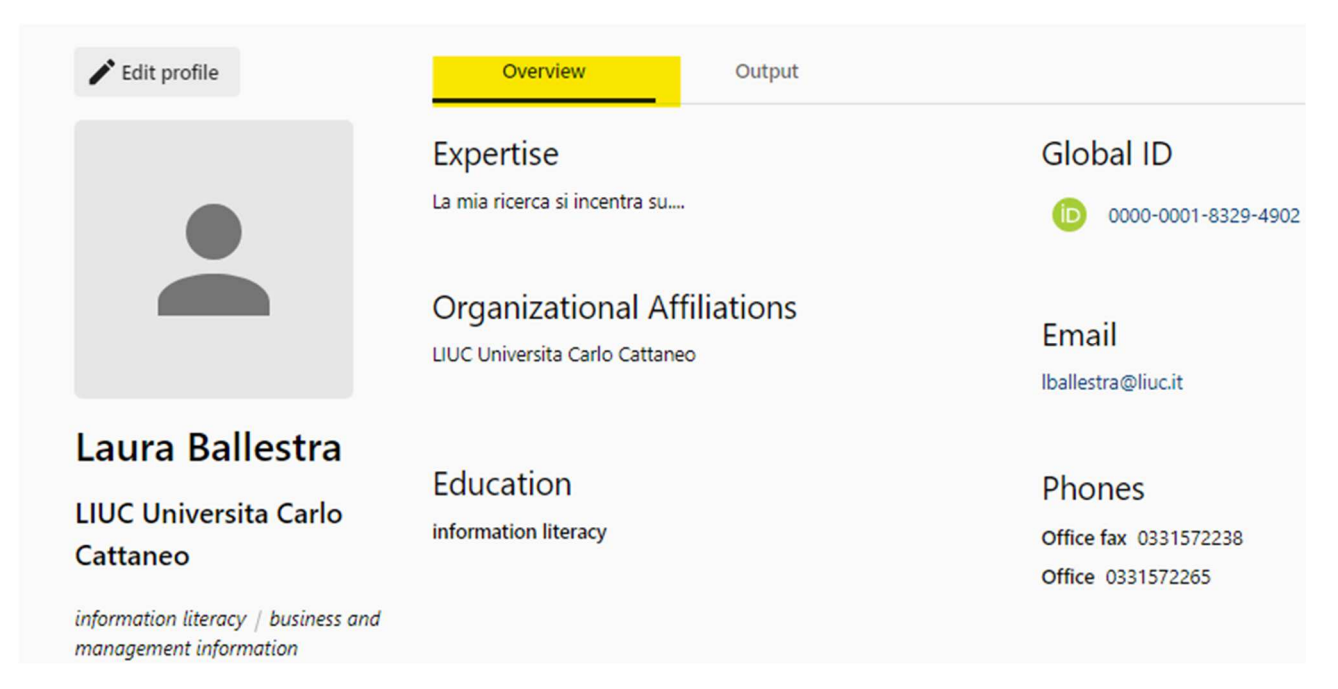

Il menu consente di inserire la propria carriera di studi e accademica, gli ambiti di specializzazione (research topic), le ricerche in corso, link a progetti e ad altre eventuali piattaforme (Research Gate, Academia.Edu, pagina personale...). Per ragioni di uniformità si consiglia una stesura in lingua inglese o quando possibile in entrambe le lingue.

È molto importante verificare la presenza del proprio codice ORCID. Nel caso non lo si possegga andrà creato il prima possibile.

Terminata la personalizzazione tornare sul proprio profilo

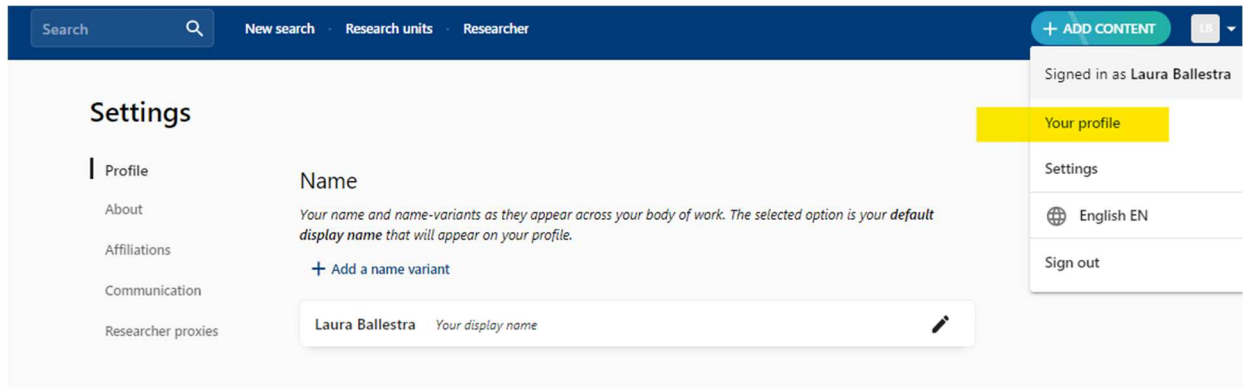

Le risorse già inserite sono visibili dalla sezione Output del proprio profilo, nuove risorse si potranno inserire dal menu ADD CONTENT

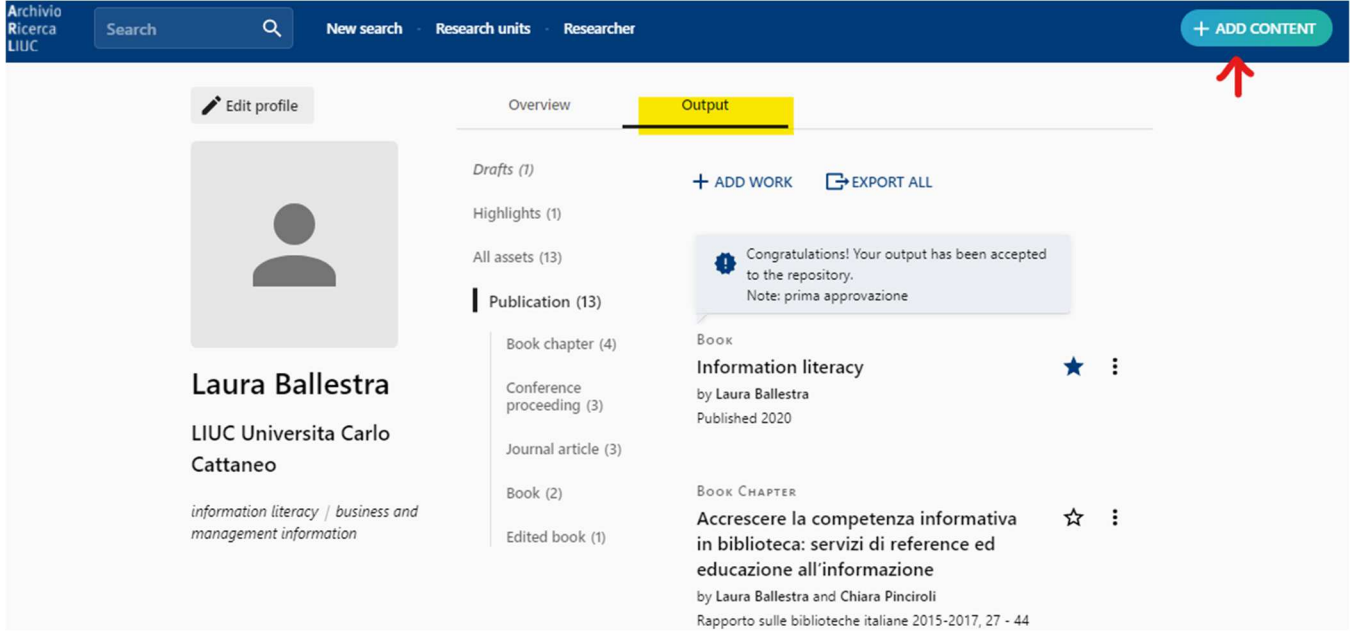

## 3. L'INSERIMENTO DI UNA RISORSA

Il flusso dell'inserimento prevede 4 fasi:

- 1) elementi essenziali
- 2) descrivere
- 3) specificare
- 4) relazioni
- 5) riepilogo

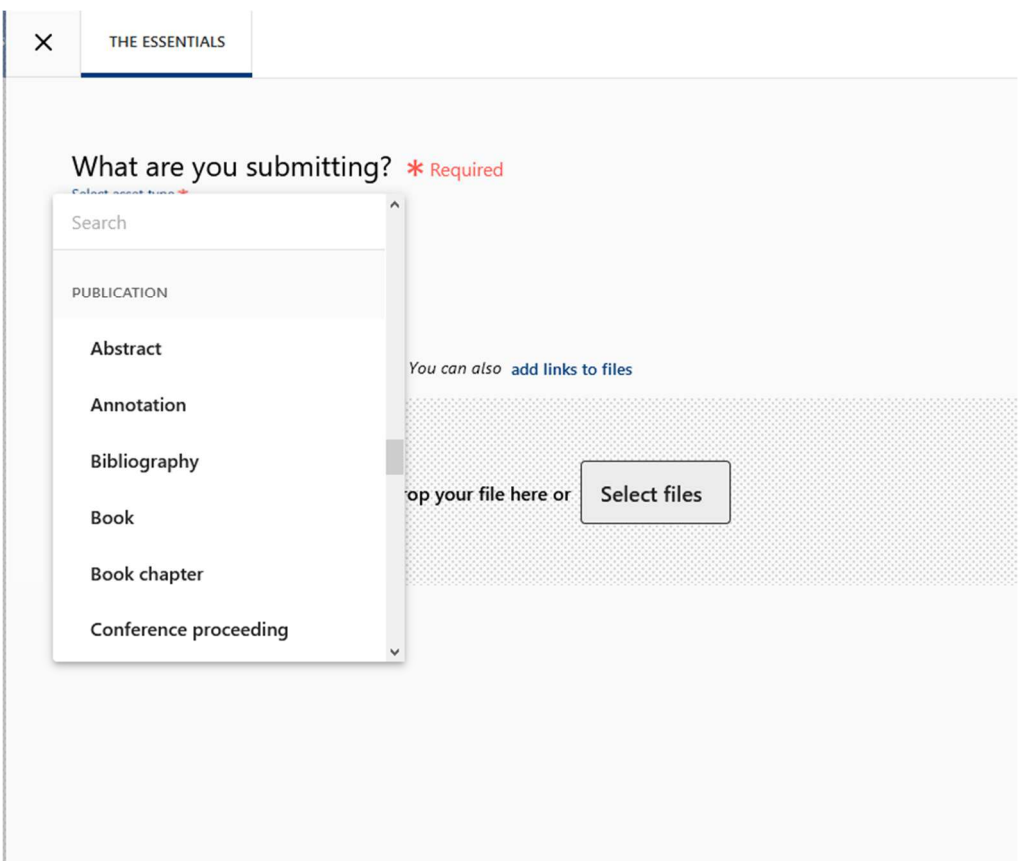

#### 3.1 INFORMAZIONI ESSENZIALI (THE ESSENTIALS)

#### *Le categorie e i tipi di risorsa*

Quando si inserisce una risorsa questa va collocata in una categoria documentale. La maggior parte delle tipologie documentali di interesse per il nostro Ateneo sono:

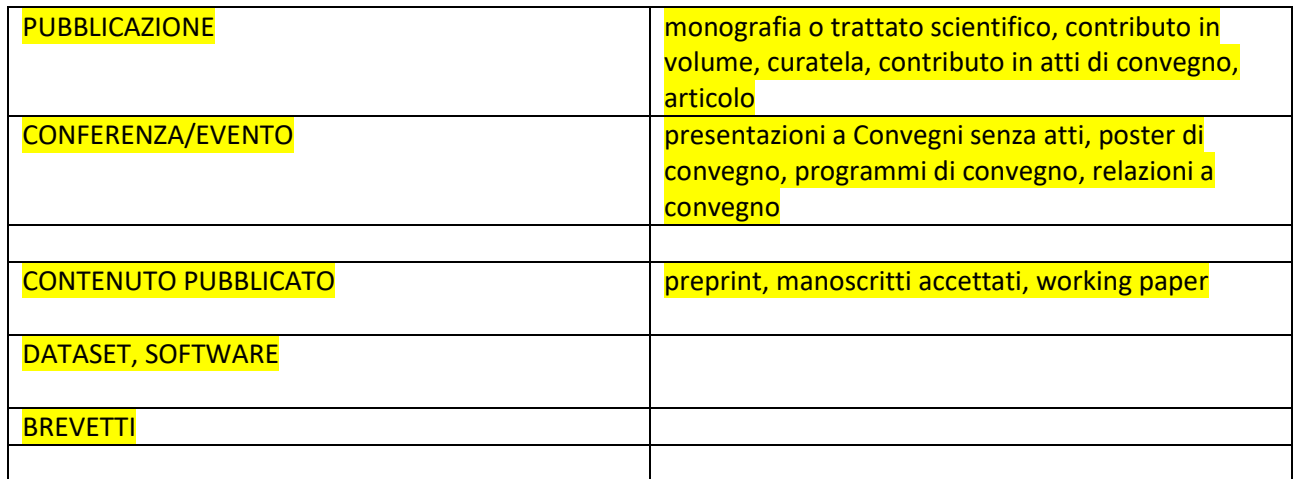

Altre tipologie documentali, anche se non rilevanti in termini di valutazione della ricerca ANVUR, possono essere utili in relazione alle politiche di ateneo di documentazione dei prodotti della didattica o della terza missione prodotti dai docenti.

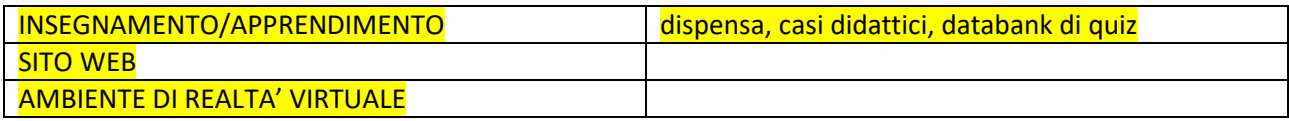

#### *Esempi di inserimento dei prodotti della ricerca*

#### *Gli articoli*

Gli articoli pubblicati si trovano nella categoria PUBBLICAZIONE (PUBLICATIONS>JOURNAL ARTICLE).Una volta indicato che si vuole inserire un articolo appariranno varie opzioni.

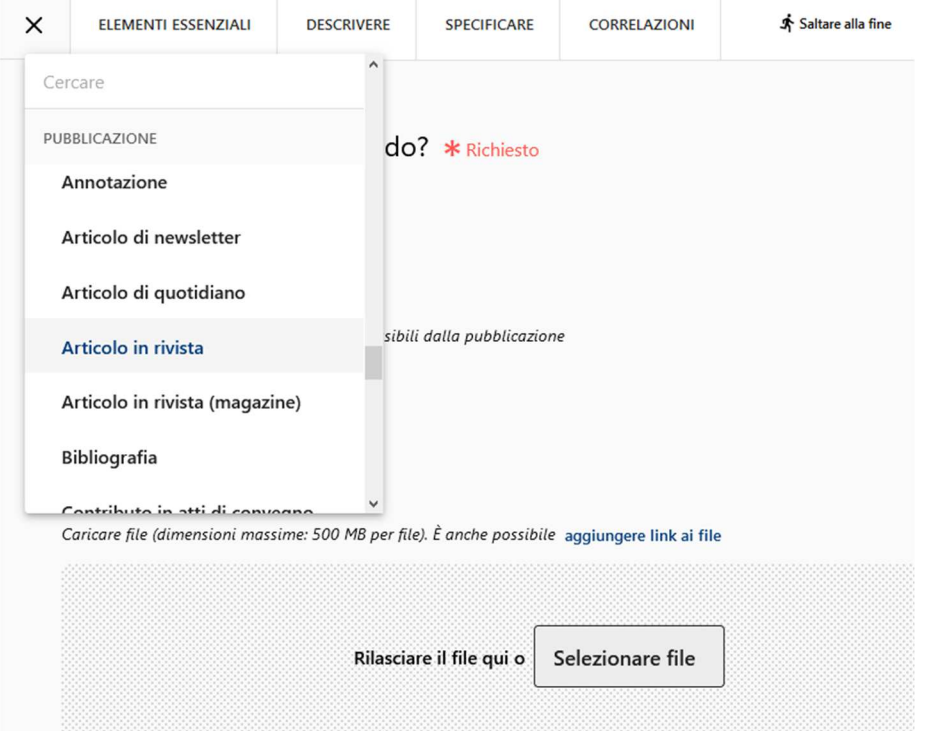

Il modo più rapido per recuperare tutte le informazioni della propria pubblicazione è di inserire il DOI.

Importante: il formato di caricamento dei file è **PDF.** 

**Saranno passati a CINECA solo gli articoli individuati come Articoli di Journal (non magazine)**

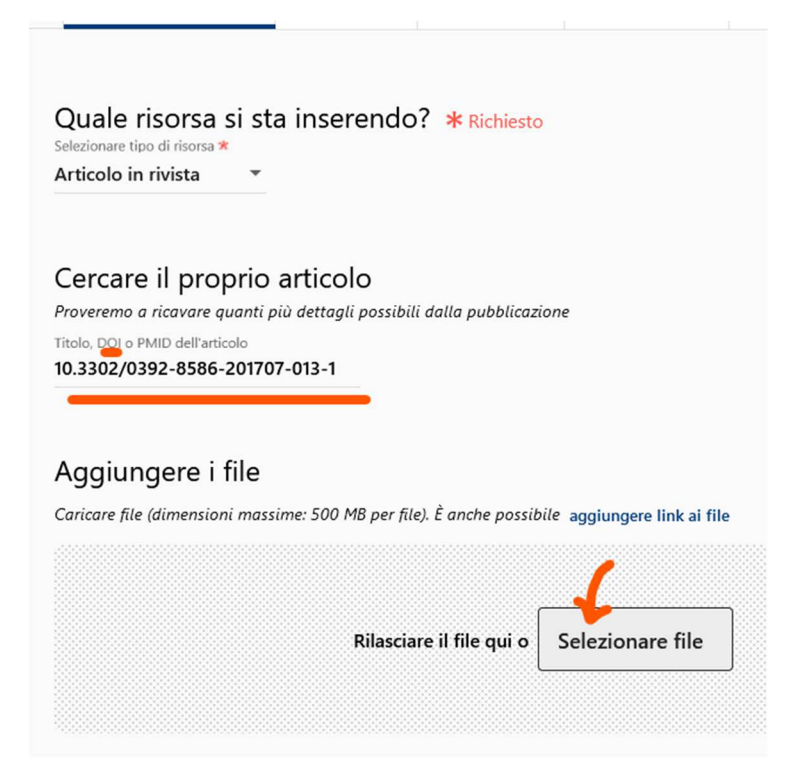

#### *I capitoli di libro*

Se il contributo è pubblicato la lista va scorsa fino a PUBBLICAZIONE>Capitolo di libro

 $\ddot{\phantom{a}}$ 

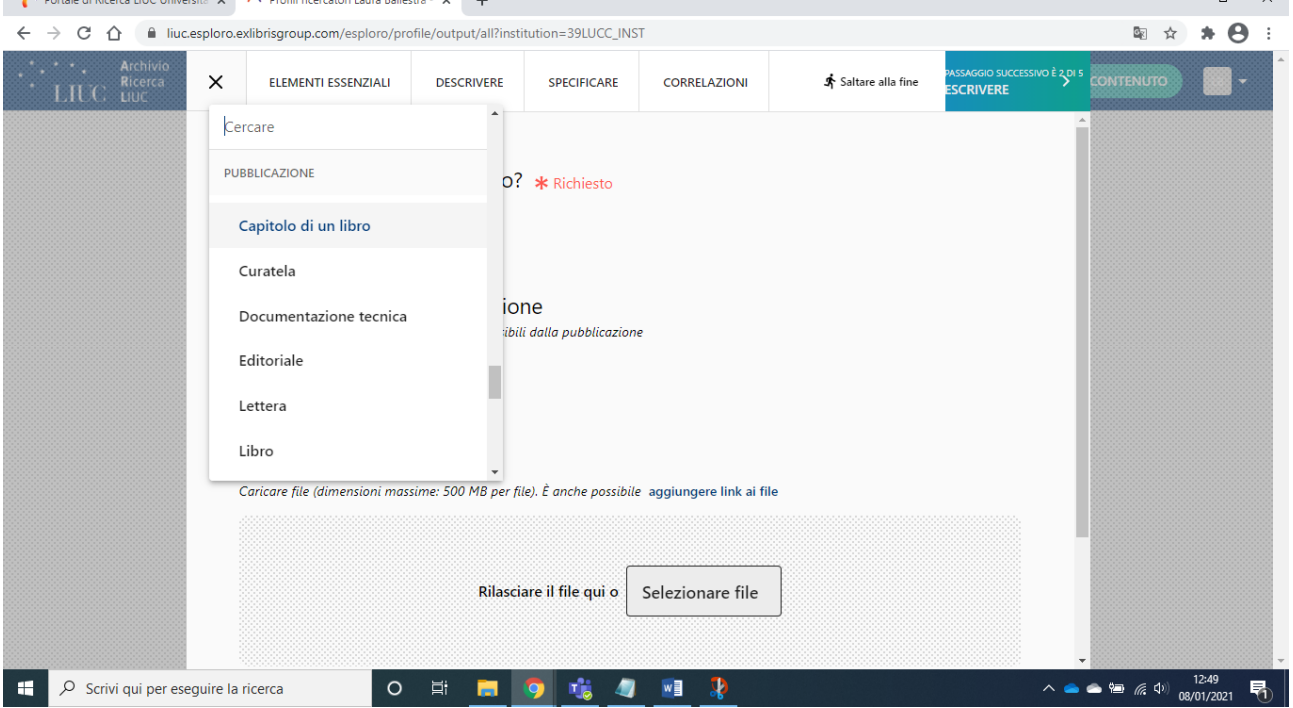

 $\blacksquare$ 

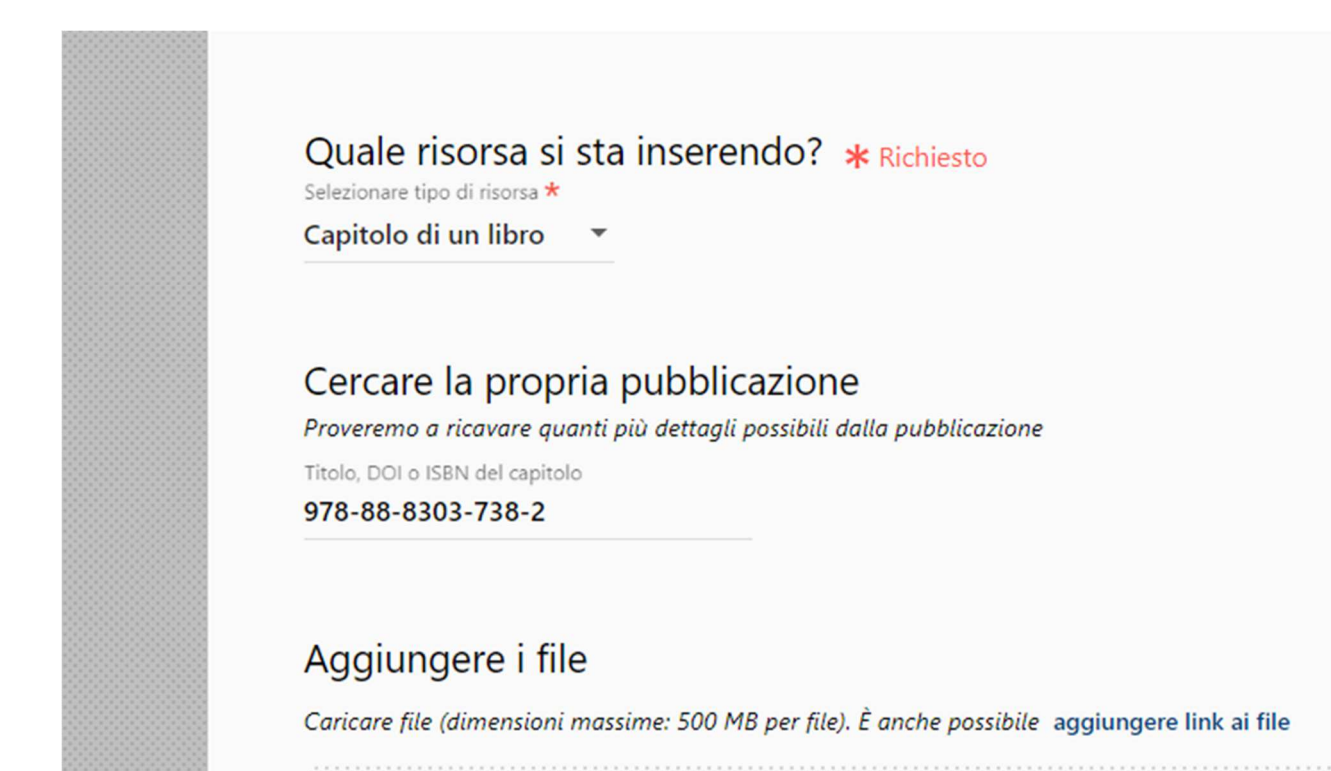

Si carica il file

#### *Metadati ulteriori facoltativi da indicare nella descrizione del file*

Quando si caricano i file è opportuno aggiungere o verificare i metadati relativi.

E' possibile da questo menu dettagliare il tipo di di file che si è caricato, indicando la licenza d'uso, specificando il tipo di file che si va a caricare, aggiungendo note alla descrizione.

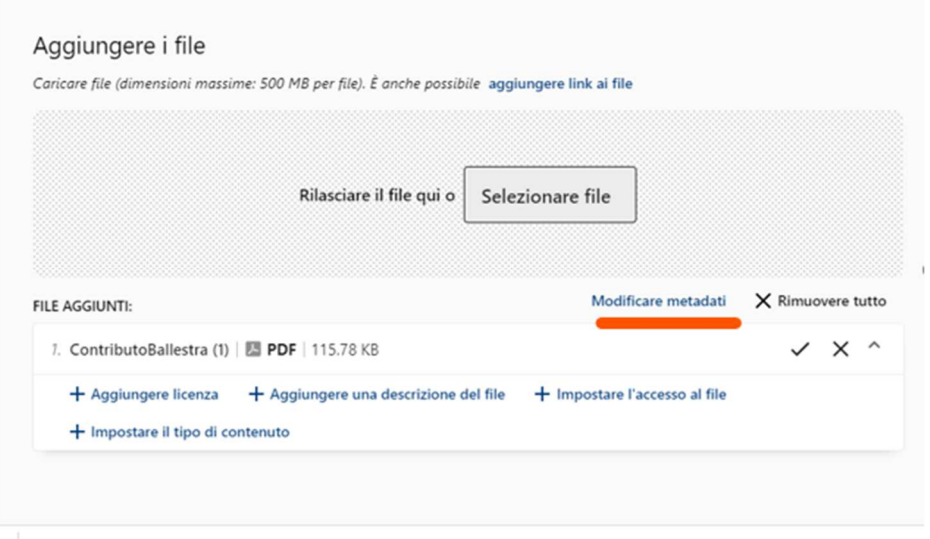

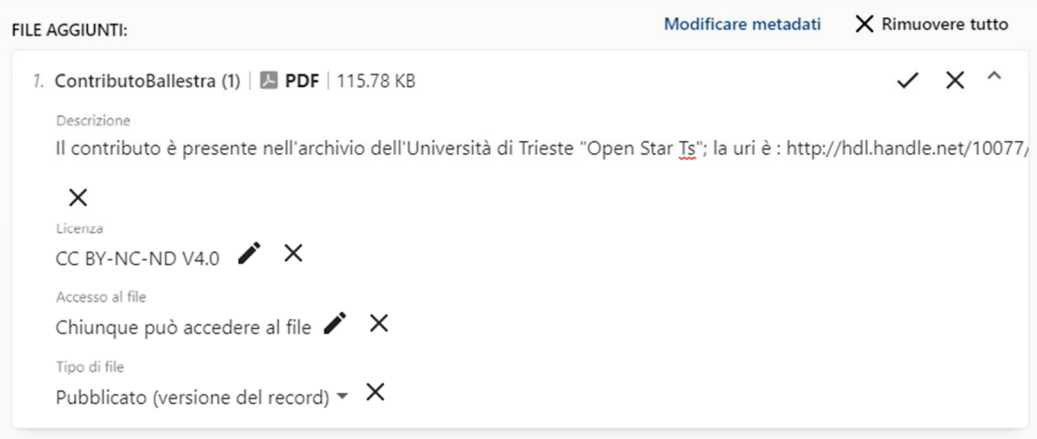

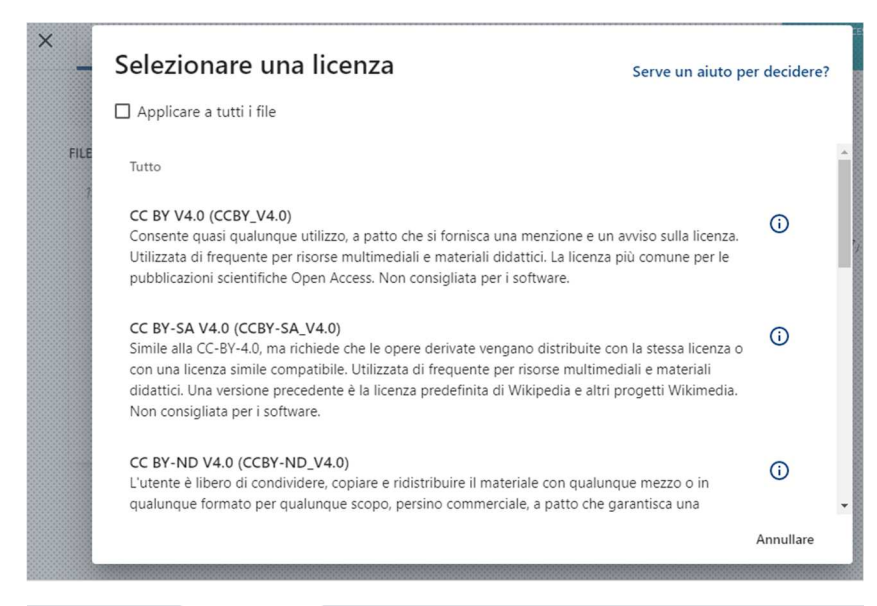

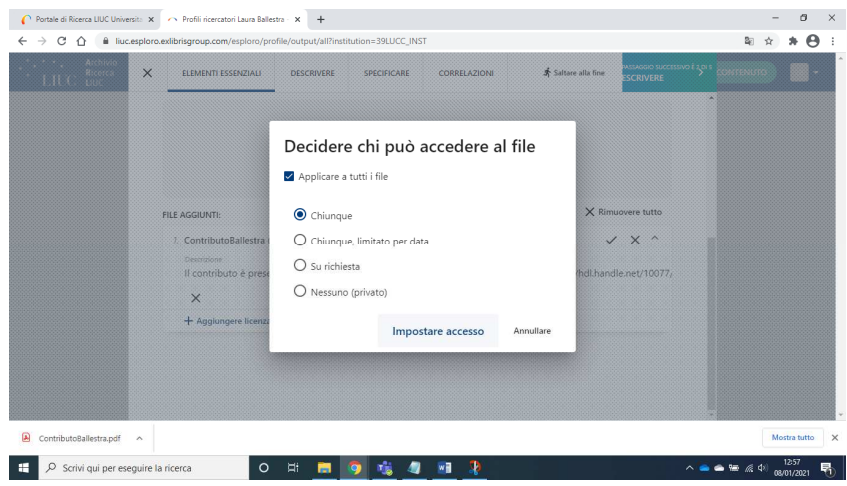

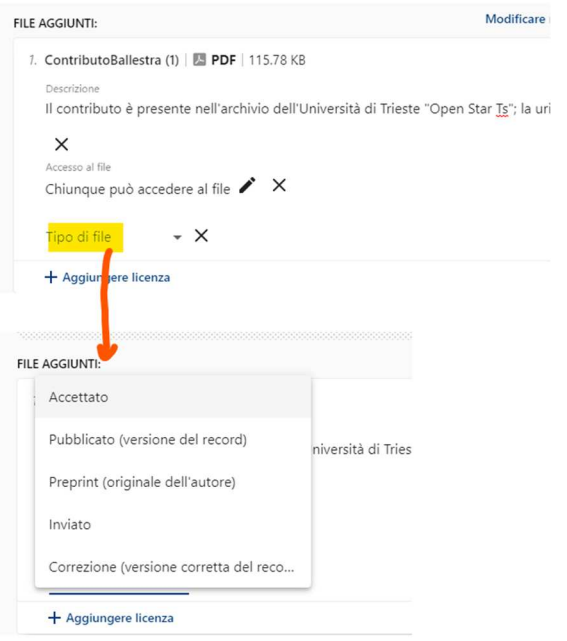

#### 3.2 DESCRIVERE (DESCRIBE)

In questa sezione si completano e modificano gli elementi nel caso quelli catturati automaticamente non siano considerati corretti o siano mancanti.

ARGOMENTI DELLA RICERCA: inserire preferibilmente le parole chiave in lingua inglese

PERSONE CORRELATE: consigliamo di controllare in particolare il ruolo delle responsabilità (autore, curatore…).

ABSTRACT: il sistema propone automaticamente un abstract creandolo a partire da cio' che trova sul file pdf caricato. Nel caso non sia presente un abstract, il sistema utilizza la prima parte del testo. In questo caso andrà cancellato quanto inserito automaticamente.

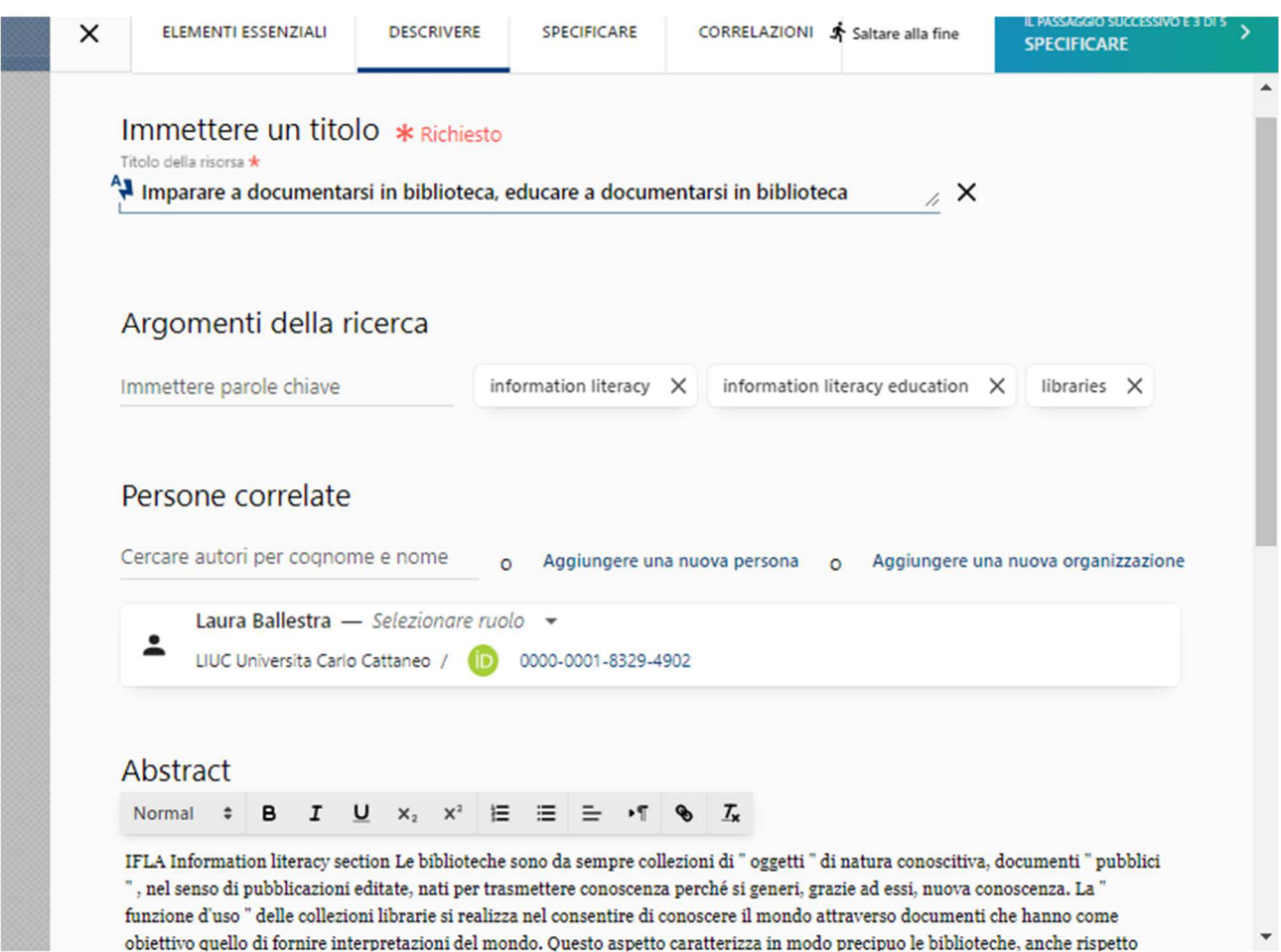

### 3.3 SPECIFICARE (SPECIFY)

A seconda del tipo di pubblicazione sarà richiesto di aggiungere gli elementi mancanti. Ad esempio per un contributo pubblicato negli atti di un Convegno (Conference Proceedings) viene richiesto di aggiungere le informazioni relative al Convegno.

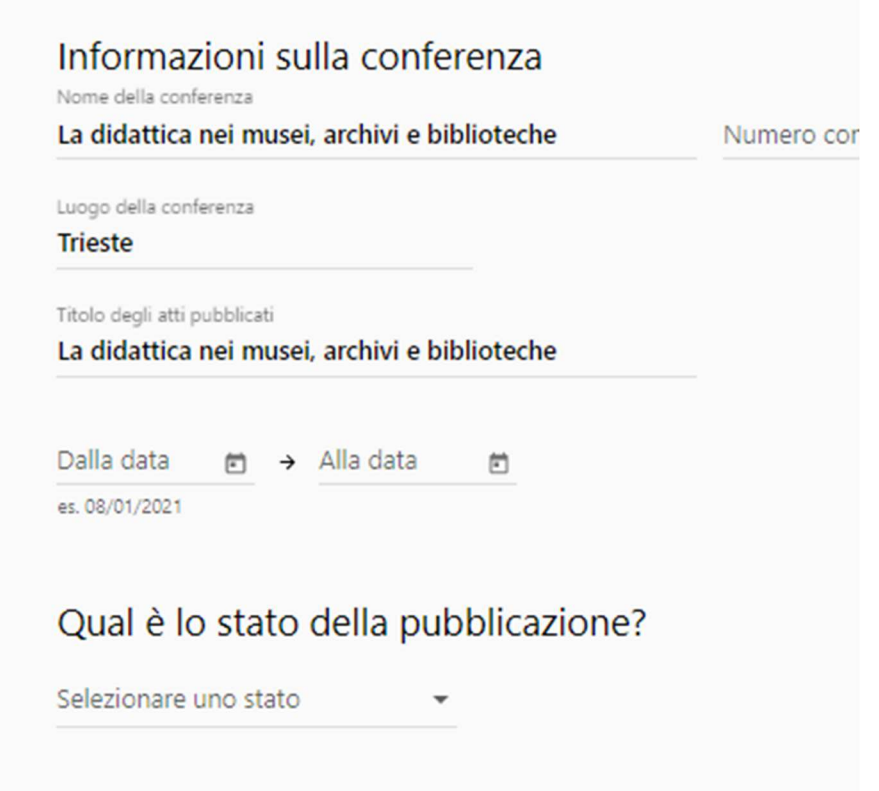

## 3.4 CORRELAZIONI (RELATIONS)

In questa sezione vengono indicati gli eventuali progetti di ricerca cui la pubblicazione fa riferimento.

#### 3.5 RIEPILOGO

#### Nell'ultimo passaggio

- si accettano i termini previsti dall'informativa presente

- è diponibile un **campo note** in cui si puo' editare liberamente un messaggio per la Biblioteca (max 4000 caratteri).

#### **NB: se ci sono dubbi su alcune informazioni che si ritengono importanti ma che non si è riusciti a collocare usare questo campo**

- si visualizza la sintesi di quanto è stato inserito

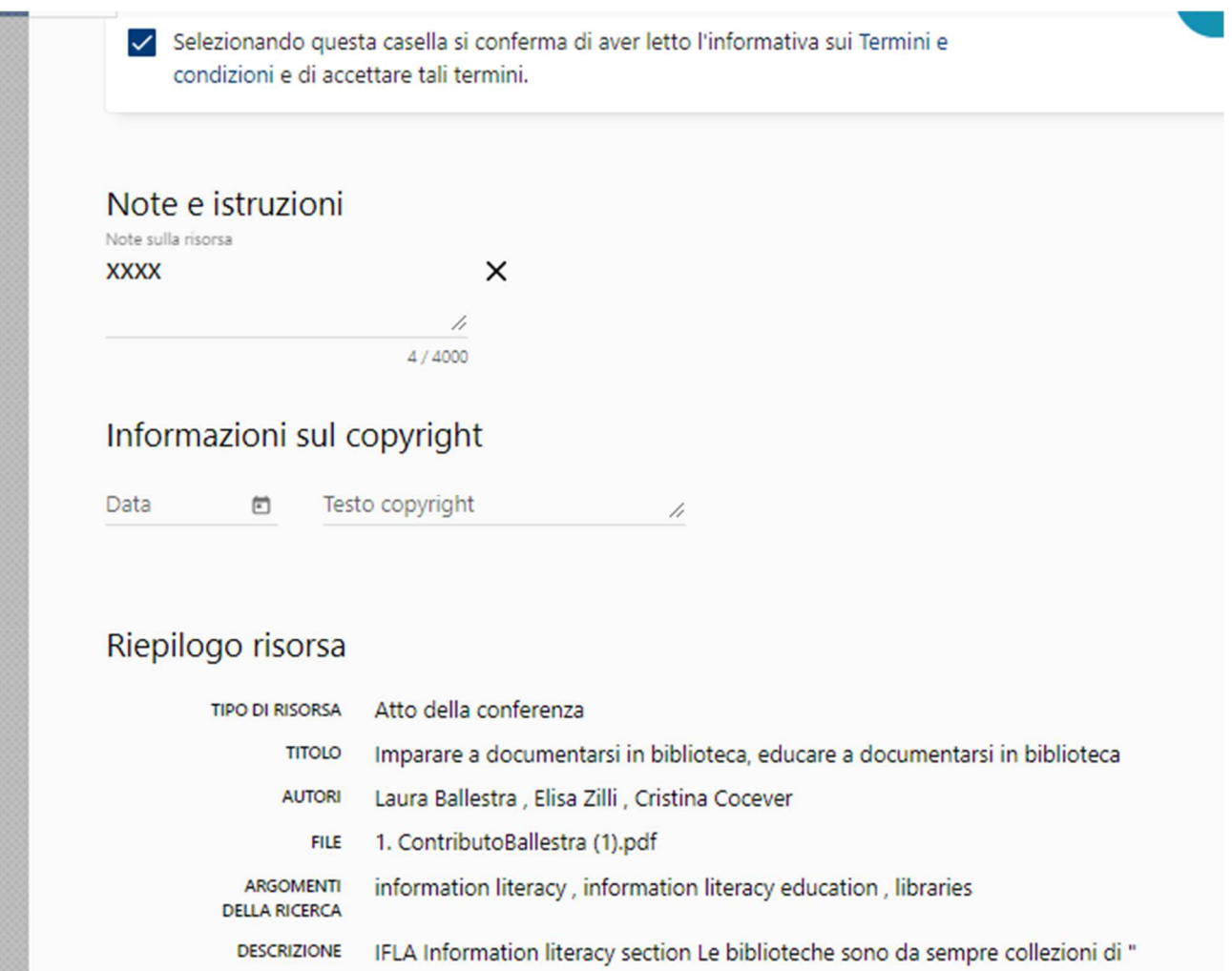

## ALTRE FUNZIONALITÀ

ESPORTAZIONE PUBBLICAZIONI: Esportazione in BibText e in altri formati.

I record inseriti relativamente a risorse pubblicate possono essere esportati in vari formati.

Ad esempio il formato Bib Text consente l'import nella piattaforma ORCID

Per esportare i record da Esploro basta scegliere tra **EXPORT ALL** oppure **EXPORT ASSET** per singole risorse

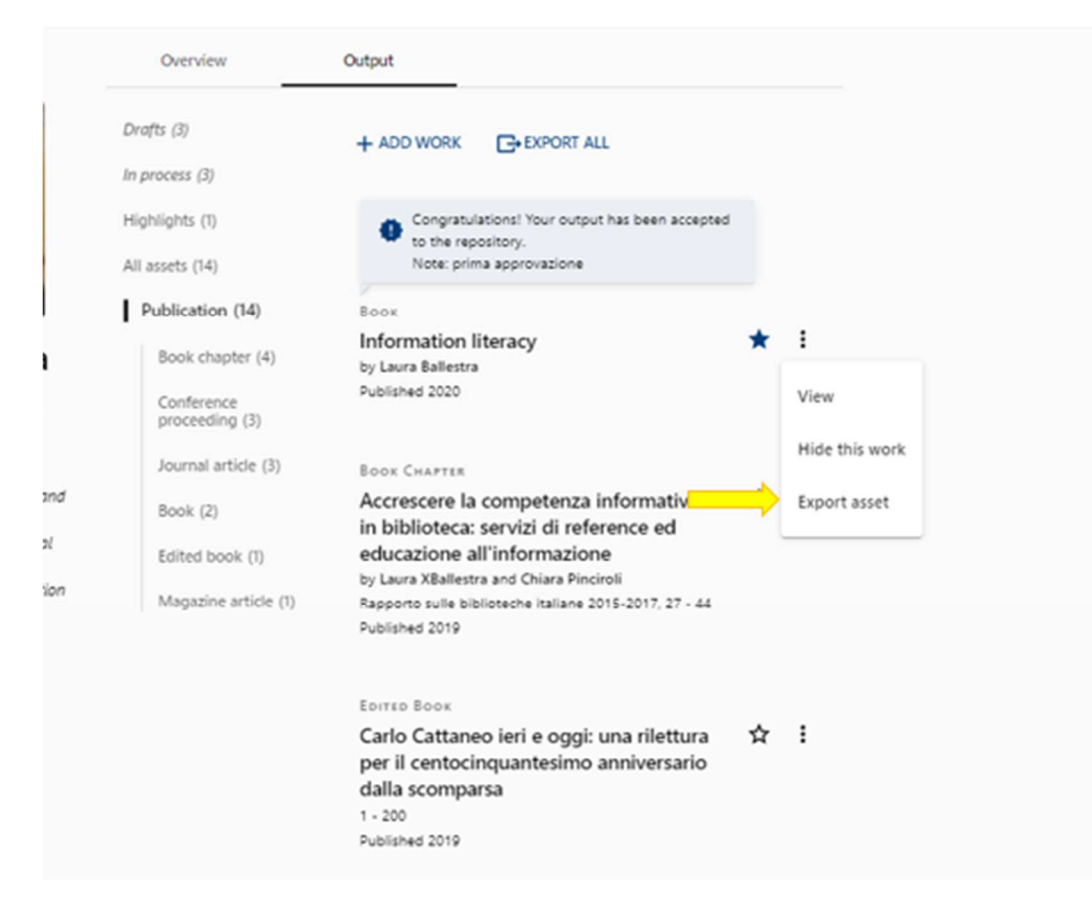

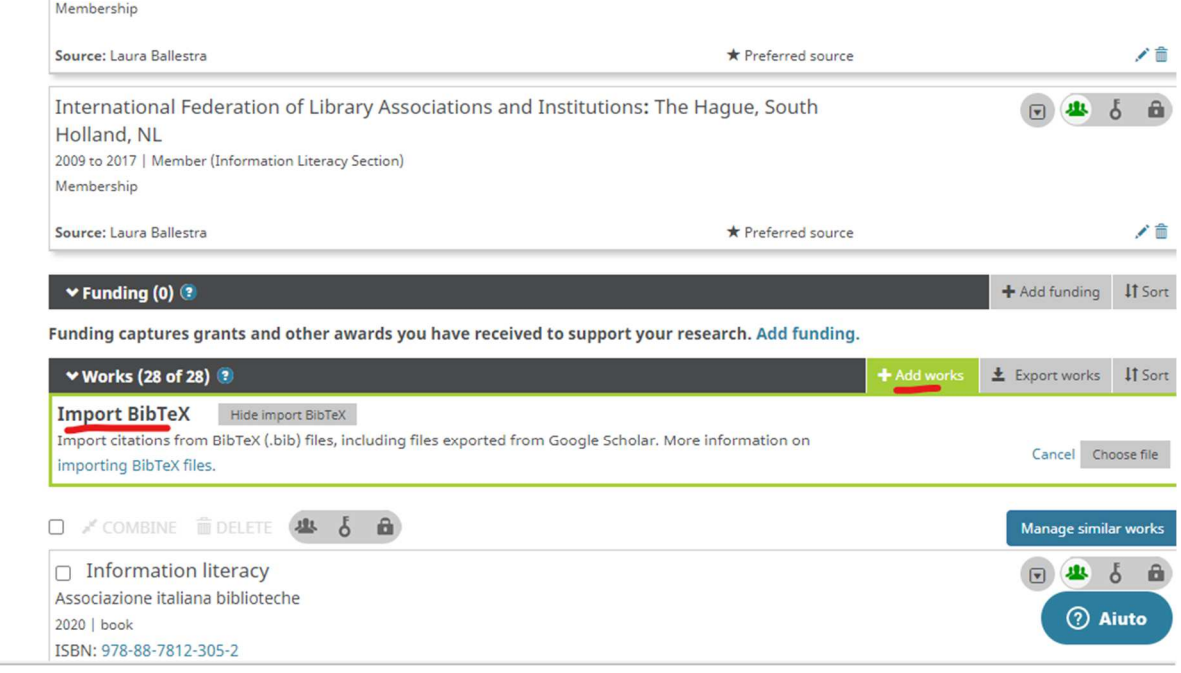

RESEARCHER PROXIES : Ogni ricercatore può incaricare uno o più sostituti (collaboratore, segretarie…) per l'aggiornamento del proprio profilo e l'inserimento delle proprie pubblicazioni

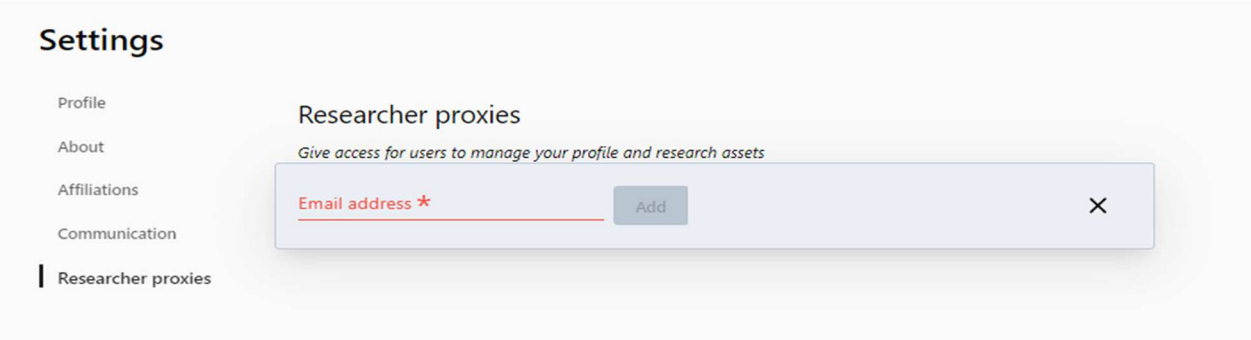

CV: È possibile creare un CV dal proprio profilo scegliendo tra i modelli proposti che inclusa oltre alle informazioni inserite nel proprio profilo anche le pubblicazioni, i progetti e le attività inserite.

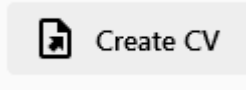